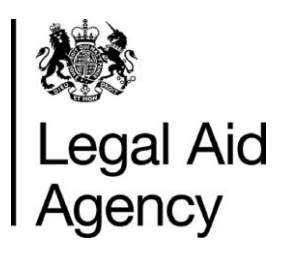

## **Special preparation Submit a claim on CCD**

- 1. Sign in.
- 2. Select 'START A CLAIM'.
- 3. Select 'LITIGATOR FINAL FEE' and click 'CONTINUE'.
- 4. Select correct provider number and complete all fields in the 'CASE DETAILS' section.
- 5. Click 'SAVE & CONTINUE'.
- 6. Complete all fields in the 'DEFENDANT DETAILS' section.
- 7. Click 'SAVE & CONTINUE'.
- 8. Complete 'OFFENCE CLASS' details using the drop-down menus.
- 9. Click 'SAVE & CONTINUE'.
- 10.Complete ALL fields in the 'GRADUATED FEES' section.
- 11.Click 'SAVE & CONTINUE'.
- 12.In the 'MISCELLANEOUS FEES' section select 'SPECIAL PREPARATION'.
- 13.Use the link provided to download and complete the special preparation form.
- 14.Enter the pre-VAT value of your claim.
- 15.Click 'SAVE & CONTINUE'.

Working with others to achieve excellence in the delivery of legal aid

- 16.Complete 'DISBURSEMENT DETAILS' if applicable.
- 17.Click 'SAVE & CONTINUE'.
- 18.Complete 'TRAVEL EXPENSES' if applicable.
- 19.Click 'SAVE & CONTINUE'.
- 20.If you are claiming electronic evidence as part of the graduated fee or special preparation, tick 'YES' in the 'DISK EVIDENCE' section.
- 21.Upload all relevant supporting evidence use the checklist.
- 22.Complete the 'ADDITIONAL INFORMATION' section as necessary.
- 23.Click 'SAVE & CONTINUE'.
- 24.Check your claim and click 'SAVE & CONTINUE'.
- 25.Complete the 'CERTIFICATION' section.
- 26.Click 'CERTIFY & SUBMIT'.